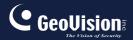

# GV-IPCam H.264

# Hardware Manual

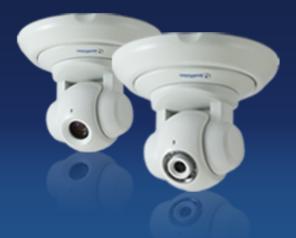

- PT Camera
- PTZ Camera

Before attempting to connect or operate this product, please read these instructions carefully and save this manual for future use.

ICH264TG2V10

# C GeoUision

#### © 2015 GeoVision, Inc. All rights reserved.

Under the copyright laws, this manual may not be copied, in whole or in part, without the written consent of GeoVision.

Every effort has been made to ensure that the information in this manual is accurate. GeoVision, Inc. makes no expressed or implied warranty of any kind and assumes no responsibility for errors or omissions. No liability is assumed for incidental or consequential damages arising from the use of the information or products contained herein. Features and specifications are subject to change without notice. Note: no memory card slot or local storage function for Argentina.

GeoVision, Inc. 9F, No. 246, Sec. 1, Neihu Rd., Neihu District, Taipei, Taiwan Tel: +886-2-8797-8377 Fax: +886-2-8797-8335 http://www.geovision.com.tw

Trademarks used in this manual: *GeoVision*, the *GeoVision* logo and GV series products are trademarks of GeoVision, Inc. *Windows* and *Windows XP* are registered trademarks of Microsoft Corporation.

September 2015

# Content

| Content                                 | i   |
|-----------------------------------------|-----|
| Options                                 | iii |
| Chapter 1 PTZ Camera                    | 1   |
| 1.1 Packing List                        | 2   |
| 1.2 Features                            | 3   |
| 1.3 Overview                            | 4   |
| 1.4 Installation                        | 6   |
| 1.4.1 Ceiling Mount                     | 6   |
| 1.4.2 L-Shaped Wall Mount               | 8   |
| 1.5 Connecting the Camera               | 11  |
| 1.6 Focus Adjustment                    | 12  |
| 1.7 I/O Terminal Block                  | 13  |
| 1.7.1 Pin Assignment                    | 13  |
| 1.7.2 Voltage Load Expansion (Optional) | 14  |
| 1.8 PTZ Control                         | 15  |
| 1.8.1 The PTZ Control Panel             | 15  |
| 1.8.2 Automatic Focus                   | 17  |
| 1.8.3 PTZ Camera Settings               | 17  |
| 1.8.4 Image Settings                    | 19  |
| 1.8.5 Preset Settings                   | 22  |

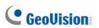

| 1.8.6 Sequence Settings                 | 25 |
|-----------------------------------------|----|
| 1.8.7 Auto Pan Settings                 |    |
| 1.8.8 System Configuration              |    |
| 1.9 Loading Factory Default             |    |
| Chapter 2 PT Camera                     | 33 |
| 2.1 Packing List                        |    |
| 2.2 Features                            | 35 |
| 2.3 Overview                            |    |
| 2.4 Installation                        |    |
| 2.5 Connecting the Camera               |    |
| 2.6 Focus Adjustment                    |    |
| 2.7 I/O Terminal Block                  |    |
| 2.7.1 Pin Assignment                    | 39 |
| 2.7.2 Voltage Load Expansion (Optional) | 39 |
| 2.8 PT Control                          | 40 |
| 2.9 Loading Factory Default             | 42 |

# Options

Optional devices can expand your camera's capabilities and versatility. Contact your dealer for more information.

| Device                  | Description                                                                                                    |
|-------------------------|----------------------------------------------------------------------------------------------------|
| Power Adapter           | The power adapter is available for all PT and PTZ<br>Camera. Contact your sales representative for the<br>countries and areas supported.                                                                                   |
| GV-PA191 PoE<br>Adapter | The GV-PA191 PoE adapter is designed to provide<br>power and network connection to the cameras over<br>a single Ethernet cable.                                                                                            |
| GV-POE Switch           | The GV-POE Switch is designed to provide power<br>along with network connection for IP devices. The<br>GV-POE Switch is available in various models with<br>different numbers and types of ports.                          |
| GV-Relay V2             | The GV-Relay V2 is designed to expand the voltage<br>load of GV IP devices. It provides 4 relay outputs,<br>and each can be set as normally open (NO) or<br>normally closed (NC) independently as per your<br>requirement. |

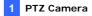

# Chapter 1 PTZ Camera

The GV-PTZ010D camera is a ceiling-mount device that provides panning, tilting and zooming functions. The camera is designed to monitor a wide area and also to focus on a specific part on the live view when suspicious events occur. There are two models:

| Model      | Model No.    | Description                    |  |
|------------|--------------|--------------------------------|--|
|            | GV-PTZ010D-N | NTSC, IPCAM, 10x Optical Zoom, |  |
| GV-PTZ010D |              | D1, H.264, Fixed Iris          |  |
|            | GV-PTZ010D-P | PAL, IPCAM, 10x Optical Zoom,  |  |
|            | 0111201001   | D1, H.264, Fixed Iris          |  |

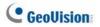

# 1.1 Packing List

• GV-PTZ010D

Mounting Base

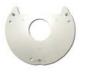

Wall Mount Bracket

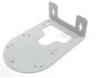

• Long Screw x 3

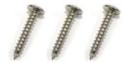

• Round Screw x 3

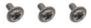

• Washer x 3

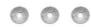

Terminal block

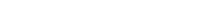

Note: Power adapter can be purchased upon request.

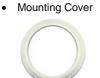

- Screw Anchor x 3
- Short Screw x 3

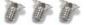

- GV-PTZ010D Software CD
- GV-NVR Software DVD
- Warranty Card

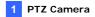

## **1.2 Features**

- 1/4" CCD image sensor
- Dual streams from H.264, MPEG4 or MJPEG
- Up to 30 fps at 704 x 480 / Up to 25 fps at 704 x 576
- Day and night function (electronic)
- 10x optical zoom lens
- 10x digital zoom
- Pan and tilt (Pan: -175° ~ 175°; Tilt: -45° ~ 90°)
- Micro SD card slot (SD/SDHC) for local storage
- Two-way audio
- · One sensor input and alarm output
- Input-triggered Preset points
- Motion detection
- Privacy mask
- IP address filtering
- DC 12 V / AC 24 V / PoE (IEEE 802.3af)
- Support for iPhone, iPad, Android and 3GPP
- 28 languages on Web interface

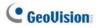

# 1.3 Overview

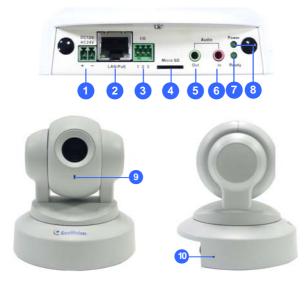

Figure 1-1

| No. | Name               | Description                                  |  |
|-----|--------------------|----------------------------------------------|--|
| 4   | DC 12V / AC 24V    | Connects to a DV 12V or AC 24V Power         |  |
| -   | Terminal Block     | Adapter.                                     |  |
| 2   | LAN/PoE            | Connects to a 10/100 Ethernet or PoE.        |  |
| 3   | I/O Terminal Block | For details, see 1.7 I/O Terminal Block.     |  |
| 4   | Memory Card Slot   | Inserts a micro SD card (SD/SDHC, version    |  |
| 4   | Memory Card Slot   | 2.0 only, Class 10) to store recording data. |  |
| 5   | Audio Out          | Connects a speaker for audio output.         |  |
| 6   | Audio In           | Connects a microphone for audio input.       |  |
|     |                    | Turns green when the system operates         |  |
| 7   | Status LED         | normally and turns off when system error     |  |
|     |                    | occurs.                                      |  |

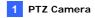

| No.                                                                              | Name       | Description                            |  |
|----------------------------------------------------------------------------------|------------|----------------------------------------|--|
| 8                                                                                | Power LED  | Turns green when the power is on and   |  |
| 0                                                                                | I OWEI LLD | turns off when the power is off.       |  |
| 9                                                                                | Microphone | Records the sounds.                    |  |
|                                                                                  |            | Resets the camera to factory default   |  |
| 10     Default     settings. For details, see 1.9 Loading       Factory Default. |            | settings. For details, see 1.9 Loading |  |
|                                                                                  |            | Factory Default.                       |  |

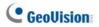

## **1.4 Installation**

The GV-PTZ010D / GV-PT series is designed for indoor usage. Make sure that the installing location is shielded from rain and moisture. There are two ways to mount the PTZ / PT Camera: **Ceiling Mount** and **L-Shaped Wall Mount**.

## 1.4.1 Ceiling Mount

1. Use the mounting base to make 3 marks on the wall for screw anchors.

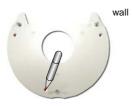

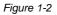

- 2. Drill the marks and insert 3 screw anchors.
- Attach the mounting base with the PTZ / PT Camera with 3 short screws.

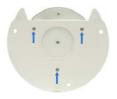

Figure 1-3

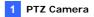

4. Fix the mounting base (now with the PTZ / PT Camera attached) to the wall with 3 long screws.

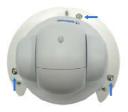

Figure 1-4

5. Put on the mounting cover. To fit the installation environment, you can cut the parts indicated by arrows to make an opening for wires and cables.

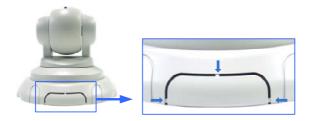

Figure 1-5

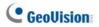

## 1.4.2 L-Shaped Wall Mount

You may wall-mount the GV-PTZ010D / GV-PT series with or without the mounting cover.

1. Take the wall mount bracket and make 2 marks on the wall for screw anchors.

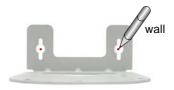

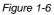

- 2. Drill the marks and insert 2 screw anchors.
- Insert the long screws and leave enough distance (approximately 2 mm) to hang the wall mount bracket later.

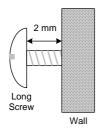

Figure 1-7

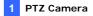

4. Hang the wall mount bracket on the screws and push the wall mount bracket downward. Make sure the long screws are tightened.

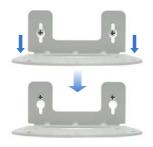

Figure 1-8

#### 5. Without Mounting Cover

• Attach the wall mount bracket with the PTZ / PT Camera using 3 washers and 3 round screws.

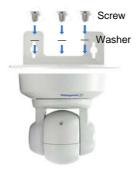

Figure 1-9

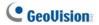

#### With Mounting Cover

- To install the mounting cover, attach the mounting base to the camera and then put on the mounting cover. See steps 3 and 5 in the *Ceiling Mount* section.
- Attach the wall mount bracket with the PTZ / PT Camera using 3 round screws.

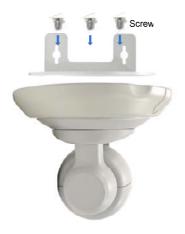

Figure 1-10

## 1.5 Connecting the Camera

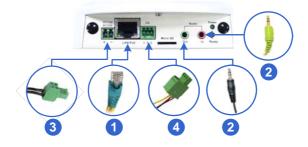

Figure 1-11

- 1. Use a standard network cable to connect the camera to your network.
- 2. Optionally connect a speaker and an external microphone.
- 3. Connect power using one of the following methods:
  - plugging the power adapter to the power port.
  - using the Power over Ethernet (PoE) function to provide power over the network cable.
- Optionally connect to an input / output device. For details, see 1.7 I/O Terminal Block.
- 5. The status LED of the camera will be on.
- 6. Access the camera. See 2.1. Accessing the Live View, GV-IPCam H.264 Firmware Manual.

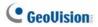

## **1.6 Focus Adjustment**

On initial installation, it is advised that you adjust the focus for image clarity. Print out the diagram of radiating lines included on Software DVD and hang up the diagram at the surveillance area. Use the **Zoom In / Out** and **Focus In / Out** buttons on the PTZ control panel from the Web interface (No.4 and 5, Figure 1-15) and adjust the PTZ Camera until it displays clear radiating lines as shown in picture on the left.

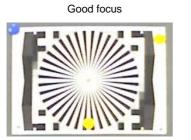

Poor focus

Figure 1-12

To access live view for the first time or to assign an IP address, see 2.1 Accessing the Live View, GV-IPCam H.264 Firmware Manual.

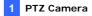

# 1.7 I/O Terminal Block

The 3-pin terminal block, located on the back panel of the PTZ Camera, provides the interface to one digital input and one digital output. The I/O terminal block can be used for applications such as motion detection, event alerts via E-Mail and FTP, and center monitoring through Center V2 and VSM.

## 1.7.1 Pin Assignment

The pin assignment for the terminal block:

| I/O                  | Pin | Function |
|----------------------|-----|----------|
|                      | 1   | Output   |
|                      | 2   | GND      |
| 1 2 3<br>Figure 1-13 | 3   | Input    |

For details on how to enable an installed I/O device, see 4.2 I/O Settings, GV-IPCam H.264 Firmware Manual.

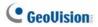

## 1.7.2 Voltage Load Expansion (Optional)

The camera can only drive a maximum load of **200mA 5V DC**. To expand the maximum voltage load to **10A 250V AC**, **10A 125V AC** or **5A 100V DC**, connect the camera to a GV-Relay V2 module (optional product). Refer to the figure and table below.

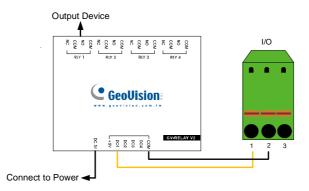

Figure 1-14

| GV-Relay V2 | I/O Wires      |
|-------------|----------------|
| COM         | Pin 2 (Ground) |
| DO1         | Pin 1 (Output) |

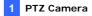

## **1.8 PTZ Control**

After you have installed the PTZ Camera on network and accessed the camera's Web interface you are ready to configure the PTZ Camera.

To see how to install the PTZ Camera on network, see *Getting Started*, *Chapter 2, GV-IPCam H.264 Firmware Manual*. To see how to access to live image, see 3.1 Accessing Your Surveillance Images, GV-IPCam H.264 *Firmware Manual*.

## 1.8.1 The PTZ Control Panel

The control panel allows users to adjust focus, image quality and configure camera movements. On the main page, click the **PTZ Control** button (No. 9, Figure 20-3) and select **PTZ Control Panel**. The PTZ control panel appears.

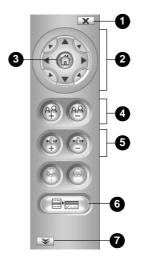

Figure 1-15

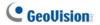

Buttons on the PTZ control panel:

| No. | Name                                                         | Description                                |  |
|-----|--------------------------------------------------------------|--------------------------------------------|--|
| 1   | Exit                                                         | Closes the PTZ control panel.              |  |
|     |                                                              | Moves the PTZ Camera to 8 directions:      |  |
| 2   | Pan / Tilt Control up, down, left, right, left up, left down |                                            |  |
|     |                                                              | up and right down.                         |  |
|     |                                                              | Brings the camera view back to the home    |  |
| 3   | Home                                                         | point where the camera faces front at a 90 |  |
|     |                                                              | degree angle to the base of the device.    |  |
|     |                                                              | Shortens (zoom in) or lengthens (zoom      |  |
| 4   | Zoom In / Out                                                | out) the apparent distance between the     |  |
|     |                                                              | camera and the view.                       |  |
| 5   | Focus In / Out                                               | Adjusts the sharpness of the camera view.  |  |
|     |                                                              | Brings up these functions: Auto focus,     |  |
|     |                                                              | PTZ speed, maximum number of preset        |  |
|     |                                                              | points, image quality, Preset point,       |  |
|     |                                                              | Sequence, Auto Pan, digital zoom and       |  |
|     |                                                              | default loading.                           |  |
| 6   | Option                                                       | See 1.8.2 Automatic Focus,                 |  |
| 0   | Option                                                       | 1.8.3 PTZ Camera Settings,                 |  |
|     |                                                              | 1.8.4 Image Settings,                      |  |
|     |                                                              | 1.8.5 Preset Settings,                     |  |
|     |                                                              | 1.8.6 Sequence Settings,                   |  |
|     |                                                              | 1.8.7Auto Pan Settings,                    |  |
|     |                                                              | 1.8.8 System Configuration.                |  |
| 7   | Show Drooot                                                  | Opens and closes the number pad. For       |  |
| 1   | 7 Show Preset details, see 1.8.5 Preset Settings.            |                                            |  |

**Note:** For **GV-IP Cameras equipped with varifocal motorized lens**, the following functions of PTZ panel are supported: Zoom In/Out, Focus In/Out, Option (Auto Focus, Preset Set, Preset Go) and Show Preset.

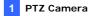

## **1.8.2 Automatic Focus**

When the camera view is fuzzy, you may use the auto focus feature to obtain a sharper view. On the PTZ control panel, click the **Option** button (No. 6, Figure 1-15) and select **AF** for automatic focus.

## 1.8.3 PTZ Camera Settings

### Accessing the PTZ Camera Settings

To access PTZ camera settings, click the **Option** button (No. 6, Figure 1-15) on the PTZ control panel and select **Setup**. The setup dialog box appears.

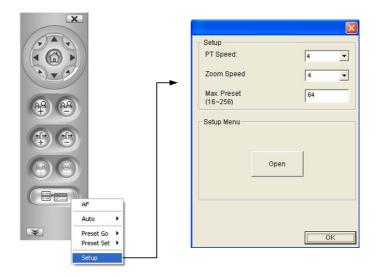

Figure 1-16

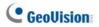

- PT Speed: Determines the panning (horizontal movement) and tilting (vertical movement) speed when using the Pan / Tilt Control buttons on the PTZ control panel. The drop-down list contains 5 speed settings: 1 is the slowest and 5 the fastest.
- Zoom Speed: Determines the zooming speed. The drop-down list contains 4 speed settings: 1 is the slowest and 4 the fastest.
- Max. Preset: Determines the maximum number of Preset points allowed to be configured and accessed. The number of Preset points ranges from 16 to 256.

#### Accessing the VISCA OSD Configuration

The VISCA OSD Configuration contains three groups of settings: image settings, PTZ settings and system configuration. To access these settings, click the **Option** button (No.6, Figure 1-15), select **Setup** and click **Open**. The dialog box appears. Alternatively, you can click **Digital I / O and PTZ** on the Web interface and select **PTZ Setting**.

| /ISCA OSD Configure                                                                                                    |                                                  |                  |    |
|----------------------------------------------------------------------------------------------------|--------------------------------------------------|------------------|----|
| Image Setting<br>Tris<br>White Balance<br>Image Reverse<br>Other<br>PTZ Setting<br>Sequence<br>Advance<br>System Configure | ALC<br>G Auto<br>G Fix<br>AES<br>G Auto<br>G Fix | 3<br>4<br>4<br>0 |    |
|                                                                                                    |                                                  |                  | ОК |

Figure 1-17

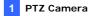

## 1.8.4 Image Settings

Image Setting provides features on iris control, white balance, image orientation and other image processing tools to generate clearer images. To access these features, open the VISCA OSD Configuration dialog box and select **Image Setting**.

[Iris] adjusts the amount of exposure.

- ALC: Automatic Light Control (ALC) is used to adjust light levels.
  - Auto: The amount of exposure is automatically adjusted. Select
     Auto to enable this option. If the adjusted image is still too dark or bright, move the slider. A higher value makes the image brighter.
  - **Fixed:** The amount of exposure is controlled by different aperture size. Use the slider to select from 0 to 8. A higher value signifies a bigger aperture and therefore makes the image brighter.
- AES: Automatic Electronic Shutter (AES) adjusts the amount of exposure by different shutter speeds.
  - Auto: The shutter speed is automatically adjusted. To enable this option, select Auto. If the adjusted image is still too dim or bright, use the slider to select from 0 to 8. A higher value indicates a slower shutter speed and therefore produces brighter image.
  - **Fixed:** The shutter speed for each level is fixed. Use the slider to select from 0 to 8. A higher value indicates a faster shutter speed and therefore produces a dimmer image.

[White Balance] Adjusts the color intensity to make the images normal to

the human eye.

ATW: Auto Tracking White Balance (ATW) automatically adjusts the color intensity for scenes with changing light source. Use the slider to select from 0 to 8. A higher value produces a brighter image and a lower value produces a more yellowish image.

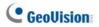

- AWB: Automatic White Balance (AWB) automatically compensates for colors under different light levels. AWB is ideal for scenes with a fixed light source. Use the slider to select from 0 to 8. A higher value produces a brighter image and a lower value produces a dimmer image.
- R Gain: Adjusts the red element of the live view. Use the slider to select from 0 to 8. A higher value indicates a stronger degree of red.
- **B Gain:** Adjusts the blue element of the live view. Use the slider to select from 0 to 8. A higher value indicates a stronger degree of blue.

#### [Image Reverse]

- Positive/Negative: With the Positive mode, the colors in the live view appear as it is through the eye. With the negative mode, colors in live view are changed to their complementary colors (opposite colors), i.e. black will be changed to white, red to green etc. Use the drop-down list to select between Positive and Negative mode.
- H Reverse: Reverses the view horizontally. Use the drop-down list to select On or Off.
- V Reverse: Reverses the view vertically. Use the drop-down list to select On or Off.

#### [Other]

BLC: Backlight Compensation (BLC) is used to compensate AGC in adjusting color intensity. For scenes with strong light in the background and dim light in the foreground, AGC is not effective because AGC averages the light intensity of a whole frame. BLC compensates for this characteristic by restricting AGC to adjust color intensity of a specific area. To turn on, use the drop-down list, select **On**, and select a level among 0 to 7. A higher value indicates a stronger compensation effect.

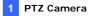

#### AGC

- Freeze: Instantly freezes the live view image when On is selected.
- G AGC: Automatic Gain Control (AGC) utilizes an electronic circuit which amplifies video signal when the signal strength falls below a given value due to lack of the light on the camera. Adjust camera sensitivity to provide clear images. Under strong light intensity, AGC decreases the camera sensitivity to produce dimmer images. Under weak light intensity, AGC increases the camera sensitivity to produce brighter images. To adjust AGC, use the slider to select among 0 to 8. A higher value produces brighter images.
- Sense Up: Use the slider to select among 0 to 8. A higher value produces brighter images.
- APC: Aperture Compensation (APC) is used to adjust the sharpness of the image.
  - H Gain: Sharpens the horizontal elements of the image. Use the slider to adjust the horizontal compensation between 0 and 12.
  - V Gain: Sharpens the vertical elements of the image. User the slider to adjust the vertical compensation between 0 and 12.
- Gamma: Adjusts the contrast of the image. Use the drop-down list to select between 1 and 2. The "2" option produces stronger contrast.

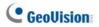

## **1.8.5 Preset Settings**

For PTZ Camera to automatically move toward a point in live view, establish a Preset. A Preset is a point in live view that can be configured and saved for future use. The PTZ Camera allows up to **256** Preset points. For details on the maximum number of Preset points, see *1.8.3 PTZ Camera Settings*.

### **Configuring a Preset Point**

To configure a Preset point:

- 1. Use one of the **Pan / Tilt Control** buttons (No. 2, Figure 1-15) to move the camera to a desired point in live view.
- To save this Preset point, click the Option button (No. 6, Figure 1-15), select Preset Set and select the desired Preset number
- 3. A confirmation message appears. Click Yes.
- 4. To configure more Preset points, repeat steps 1 to 3 and select a different Preset number to save.

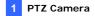

#### **Renaming a Preset Point**

To rename a Preset point:

 Click the Option button (No. 6, Figure 1-15), select Preset Set and select Naming. The dialog box appears.

| Preset Naming      |        |
|--------------------|--------|
| Preset1            | ->     |
| Preset1            | ^      |
| Preset2            |        |
| Preset3            |        |
| Preset4            | _      |
| Preset5            |        |
| Preset6<br>Preset7 |        |
| Preset8            |        |
| Preset9            |        |
| Preset10           |        |
| Preset11           |        |
| Preset12           |        |
| Preset13           | ~      |
| Joursey 1          |        |
| OK                 | Cancel |
|                    |        |

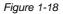

- 2. Click the Preset point you wish to rename and type the new name in the blank at the top.
- 3. Click -> and click **OK** to save.

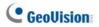

### **Starting and Stopping a Preset Point**

To start a Preset movement, click the **Option** button (No. 6, Figure 1-15), select **Preset Go**, and select a **Preset** number which has been set previously.

Alternatively, you may use the number pad on the PTZ control panel to enable a Preset movement:

- 1. Click the **Show Preset** button (No. 7, Figure 1-15) to open the number pad.
- 2. Click the number of Preset point.
- 3. Click 🖊 to start.

To stop a Preset movement, click the **Home** button (No. 3, Figure 1-15) or click one of the **Pan / Tilt Control** button (No. 2, Figure 1-15).

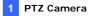

## **1.8.6 Sequence Settings**

For PTZ Camera to automatically perform a series of movements, you can configure a Sequence. A Sequence links up more than two Preset points to form a sequence of movements. Up to **8** Sequences can be created.

## **Configuring a Sequence**

- After you have configured the Preset points you wish the camera to follow (for details, see 1.8.5 Preset Settings), you are ready to configure a Sequence.
- 2. Open the VISCA OSD Configuration dialog box and select Sequence.

| VISCA OSD Configure                                                                                                    |                                                                                                    |                                                                                                    | ×                                                                               |
|----------------------------------------------------------------------------------------------------|----------------------------------------------------------------------------------------------------|----------------------------------------------------------------------------------------------------|---------------------------------------------------------------------------------|
| Image Setting<br>Tris<br>White Balance<br>Image Reverse<br>Other<br>PTZ Setting<br>Sequence<br>Advance<br>System Configure | Index :<br>Point :<br>Preset<br>1 3 7<br>2 4 7<br>3 1 7<br>4 8 7<br>5 5 7<br>6 1 7<br>7 1 7<br>8 1 7<br>8 1 7<br>2 > | 1<br>5<br>Dwell Time(Sec.)<br>0.5 •<br>1.0 •<br>1.0 •<br>1.0 •<br>1.0 •<br>1.0 •<br>1.0 •<br>1.0 •<br>1.0 •<br>5 •<br>0 •<br>5 •<br>0 •<br>5 •<br>0 •<br>5 •<br>0 •<br>5 •<br>5 •<br>5 •<br>5 •<br>5 •<br>5 •<br>5 •<br>5 •<br>5 •<br>5 | ▼<br>Speed<br>10 ▼<br>10 ▼<br>10 ▼<br>10 ▼<br>10 ▼<br>10 ▼<br>1 ↓<br>1 ↓<br>1 ↓ |
|                                                                                                    |                                                                                                    |                                                                                                    | ОК                                                                              |

Figure 1-19

- 3. Use the **Index** drop-down list to select the Sequence number you wish to configure. Up to 8 Indexes can be created.
- Use the **Point** drop-down list to select the number of Preset points to be included in the Sequence. A Sequence can contain up to 32 Preset points.

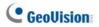

- 5. Use the **Preset** drop-down list to select the Preset points for the Sequence.
- 6. Use the **Dwell Time** drop-down list to select the staying time that the camera stays at the Preset point. The dwell time ranges from 0 to 127 seconds at an interval of 0.5 second.
- 7. Use the **Speed** drop-down list to select the speed at which the camera moves toward the Preset point.
- 8. To configure another Sequence, repeat steps 3 to 8 and select a different Index number.
- 9. Click Save to complete the settings.

#### **Starting and Stopping a Sequence**

To start a Sequence, click the **Option** button (No. 6, Figure 1-15) select **Auto** and select a **Go Sequence** number which you have set previously.

To stop a Sequence, click on a **Pan / Tilt Control** button (No. 2, Figure 1-15) or the **Home** button (No. 3, Figure 1-15).

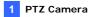

### 1.8.7 Auto Pan Settings

For the PTZ Camera to survey a horizontal view, establish an Auto Pan. Up to 4 sets of Auto Pan can be created.

### **Configuring an Auto Pan**

To configure a horizontal movement:

- Adjust the angle of the camera view using the Up and Down Control buttons since any vertical movements of the camera will not be recorded by Auto Pan.
- On the control panel, click the Option button (No. 6, Figure 1-15), select Auto and select a Set Auto Pan number.
- Click the **Right** or the **Left Control** buttons on the PTZ control panel to perform the desired movement.
- 4. Click the **Option** button (No. 6, Figure 1-15), select **Auto** and select an **End Auto Pan** number to save this configuration.

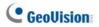

### Configuring the Speed of Auto Pan

You can configure the speed for each set of Auto Pan differently:

1. Open the VISCA OSD Configuration dialog box and select Advance.

| SCA OSD Configure                                          | -          |             |  |
|------------------------------------------------------------|------------|-------------|--|
| Image Setting                                              | Auto Pan : | 1           |  |
| White Balance<br>Image Reverse<br>Other                    | Speed:     | 11          |  |
| PTZ Setting<br>- Sequence<br>- Advance<br>System Configure | ſ          | Motor Reset |  |
|                                                            |            |             |  |

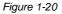

- 2. Select the **Auto Pan** number you wish to configure and select the **Speed**.
- 3. To configure the speed of another Auto Pan, repeat step 2.
- 4. Click OK.

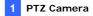

### **Starting and Stopping Autopan**

To start an Auto Pan, click the **Option** button (No. 6, Figure 1-15), select **Auto** and select a desired **Auto Pan** number. The PTZ Camera will first return to the starting position of the selected Auto Pan and proceeds with the selected Auto Pan movement.

To stop Auto Pan, click the **Option** button (No. 6, Figure 1-15), select **Auto** and select **Autopan Stop**. Alternatively click on a **Pan / Tilt Control** button (No. 2, Figure 1-15) or the **Home** button (No. 3, Figure 1-15).

#### **Rebooting the Camera**

When the system crushes and fails to respond to the PTZ control panel, reboot the camera.

- 1. Open the VISCA OSD Configuration dialog box.
- 2. Click the Motor Reset button to reboot.
- 3. Wait until the camera has panned and tilted its full range and returned to the home point.

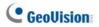

#### **1.8.8 System Configuration**

To configure lens settings, open the VISCA OSD Configuration dialog box and select **System Configure**.

| VISCA OSD Configure                                                                                                    |                           |                     |    | X |
|----------------------------------------------------------------------------------------------------|---------------------------|---------------------|----|---|
| Image Setting<br>Iris<br>White Balance<br>Image Reverse<br>Other<br>PTZ Setting<br>Sequence<br>Advance<br>System Configure | Zoom + AF<br>Digital Zoom | Load Camera Default |    |   |
|                                                                                                    |                           |                     | OK |   |

Figure 1-21

- Zoom + AF: Automatically focuses after zooming. It is advised to use this feature with a zooming distance of at least 1 meter.
- Digital Zoom: Allows up to 10x Digital Zoom. This function is enabled after the Optical Zoom level is fully reached Use the drop-down list to select among off, 2x, 4x, 6x, 8x and 10x.
- Load Camera Default: Loads the factory default setting of Iris, White Balance, Image Reverse and Other in the VISCA OSD Configuration dialog box (Figure 1-17).

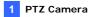

#### **1.9 Loading Factory Default**

There are two types of default settings: **camera default settings** and **system default settings**. Camera default settings include all settings on Iris, White Balance, Image Reverse and Other in the VISCA OSD Configuration dialog box (Figure 1-22). System default settings refer to all the settings except the camera settings.

#### To load camera default settings:

- On the left menu of Web interface, select Digital I/O and PTZ, select PTZ Settings, and select System Configure. The VISCA OSD Configure dialog box appears.
- 2. Click the Load Camera Default button.

| VISCA OSD Configure                                                                   |                           |                |
|---------------------------------------------------------------------------------------|---------------------------|----------------|
| <ul> <li>Iris</li> <li>White Balance</li> <li>Image Reverse</li> <li>Other</li> </ul> | Zoom + AF<br>Digital Zoom | Off            |
| PTZ Setting<br>Sequence<br>Advance<br>System Configure                                | Load C                    | Camera Default |
|                                                                                       |                           |                |
|                                                                                       |                           |                |
|                                                                                       |                           |                |
|                                                                                       |                           | ОК             |

Figure 1-22

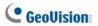

#### To load system default settings:

- 1. Unplug the power cable and the network cable (or the PoE cable).
- 2. Press and hold the **default** button.

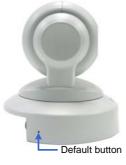

Figure 1-23

- 3. Power on the camera using the power cable or the PoE cable.
- 4. Hold the **default** button until the two network LEDs fade. This will take about 25 seconds.

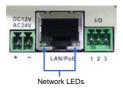

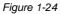

5. When default loading is completed, the camera will pan and tilt to its full range and return to the home point.

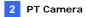

# **Chapter 2 PT Camera**

The GV-PT camera is a series of indoor pan and tilt camera that is designed to monitor a wide surveillance area. The camera support remote pan and tilt control and is capable of storing pre-established panning/tilting movements and points on live view for immediate monitoring. Equipped with IR LEDs and IR-cut filter, the GV-PT camera provides excellent image quality in the dark.

## 2.1 Packing List

- GV-PT130D/220D/320D
- Mounting Base

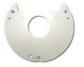

Mounting Cover

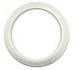

• Screw Anchor x 3

Wall Mount Bracket

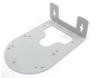

Long Screw x 3

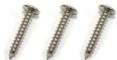

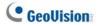

• Short Screw x 3

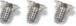

- Terminal Block
- Power Adapter
- GV-NVR Software DVD

• Round Screw x 3

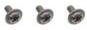

• Washer x 3

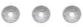

- GV-IPCAM H.264 Software
   DVD
- Warranty Card

**Note:** The power adapter can be excluded upon request.

### 2.2 Features

- 1/2.5" progressive scan CMOS
- Dual streams from H.264 and MJPEG
- Frame rate

| Camera Model | Frame Rate            |
|--------------|-----------------------|
| GV-PT130D    | 30 fps at 1280 x 1024 |
| GV-PT220D    | 30 fps at 1920 x 1080 |
| GV-PT320D    | 20 fps at 2048 x 1536 |

- Pan and tilt (Pan: -175° ~ 175°; Tilt: -45° ~ 90°)
- Input-triggered Preset points
- One sensor input and alarm output
- Built-in / external microphone
- Micro SD card slot (SD/SDHC) for local storage
- DC 12 V / AC 24 V / PoE (IEEE 802.3af)
- Day/Night function (with removable IR-cut filter)
- NAS recording
- Recording assigned by GV-Edge Recording Manager (Windows & Mac)
- Intelligent IR
- Wide Dynamic Range (WDR)
- 2-way audio
- 2D noise reduction
- Motion detection
- Defog
- IP address filtering
- Supports iPhone, iPad, Android & 3GPP
- 31 languages on Web interface
- ONVIF (Profile S) conformant

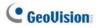

## 2.3 Overview

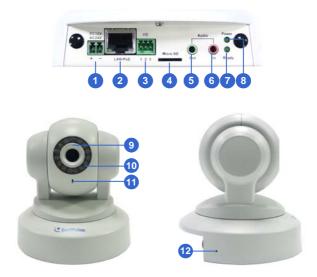

Figure 2-1

| No. | Name                                      | Description                                  |
|-----|-------------------------------------------|----------------------------------------------|
| 1   | DC 12V / AC 24V                           | Connects to a DV 12V or AC 24V Power         |
|     | Terminal Block                            | Adapter.                                     |
| 2   | LAN / PoE                                 | Connects to a 10/100 Ethernet or PoE.        |
| 3   | I/O Terminal Block                        | For details, see 2.7 I/O Terminal Block.     |
|     | Inserts a micro SD card (SD/SDHC, version |                                              |
| 4   | 4 Memory Card Slot                        | 2.0 only, Class 10) to store recording data. |
| 5   | Audio Out                                 | Connects a speaker for audio output.         |
| 6   | Audio In                                  | Connects a microphone for audio input.       |

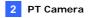

| No. | Name                                       | Description                                 |
|-----|--------------------------------------------|---------------------------------------------|
|     |                                            | Turns green when the system operates        |
| 7   | Status LED                                 | normally and turns off when system error    |
|     |                                            | occurs.                                     |
|     | Turns green when the power is on and turns |                                             |
| 0   | 8 Power LED                                | off when the power is off.                  |
| 0   | 9 Focus Ring                               | Manually rotates this ring left or right to |
| 9   |                                            | adjust focus.                               |
|     |                                            | Turns on to automatically illuminate a      |
| 10  | IR                                         | surveillance area by infrared light to      |
|     |                                            | produce clearer images during the night.    |
| 11  | Microphone                                 | Records the sounds.                         |
|     |                                            | Resets the camera to system default         |
| 12  | 12 Default                                 | settings. For details, see 2.9 Loading      |
|     |                                            | Factory Default Settings.                   |

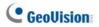

#### 2.4 Installation

For installation procedures of the GV-PT Camera, see 1.4 Installation.

## 2.5 Connecting the Camera

For procedures of connecting the GV-PT Camera, see 1.5 Connecting the Camera.

### 2.6 Focus Adjustment

After you have followed 1.5 Connecting the Camera and connected all the necessary cables and wires, follow the steps below to adjust image clarity.

- 1. Access the live view. For details, see 2.1 Accessing the Live View, GV-IPCam H.264 Firmware Manual.
- Adjust image clarity using the GV-IP Device Utility program. For details, see 2.2 Adjusting Image Clarity, GV-IPCam H.264 Firmware Manual.

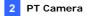

### 2.7 I/O Terminal Block

The 3-pin terminal block, located on the back panel of the PT Camera, provides the interface to one digital input and one digital output. The I/O terminal block can be used for applications such as motion detection, event alerts via E-Mail and FTP, and center monitoring through Center V2 and VSM.

#### 2.7.1 Pin Assignment

The pin assignment for the terminal block:

|            | 7 | 57 | $\overline{\Sigma}$ |  |
|------------|---|----|---------------------|--|
|            | 0 | 0  | 0                   |  |
|            | 1 | 2  | 3                   |  |
| Figure 2-2 |   |    |                     |  |

| Pin | Function |
|-----|----------|
| 1   | Output   |
| 2   | GND      |
| 3   | Input    |

For details on how to enable an installed I/O device, see 4.2 I/O Settings, GV-IPCam H.264 Firmware Manual.

#### 2.7.2 Voltage Load Expansion (Optional)

You can install a GV-Relay V2 to expand the maximum voltage load of your GV-PT Camera. For details, see *1.7.2 Voltage Load Expansion*.

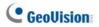

### 2.8 PT Control

The GV-PT Camera shares similar user interfaces and features with the GV-PTZ010D camera. See below for the supported functions and reference.

| Supported Function                     | Description                                                                                                    |
|----------------------------------------|----------------------------------------------------------------------------------------------------|
| Supported Function<br>PT Control Panel | Description The PT camera supports the following buttons on the control panel: Exit, Pan / Tilt Control, Home, Option and Show Preset. For details, see 1.8.1 The PTZ Control Panel. |
|                                        | Auto Auto Preset Go Preset Set Set Setup                                                                                                    |
| PT Camera Settings                     | Contains settings on PT speed and the maximum number of preset points. For details, see Accessing the PTZ Camera Settings in 1.8.3 PTZ Camera Settings.                              |
| Preset point                           | A Preset point is a point in live view that can<br>be configured and accessed using a hot key.<br>For details, see <i>1.8.5 Preset Settings</i> .                                    |

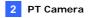

| Supported Function | Description                                                                                                    |  |
|--------------------|----------------------------------------------------------------------------------------------------|--|
| Sequence           | A Sequence consists of a series of Preset<br>points. Configure a Sequence to direct the<br>camera to perform s series of movements. For                                                                                                    |  |
|                    | details, see 1.8.6 Sequence Settings.                                                                                                    |  |
|                    | Pf State         Part         Composition           No composition         General         Part         Composition           No composition         General         No composition         No composition           State         Part         Part         Part         No composition           State         Part         Part         Part         Part           State         Part         Part         Part         Part           State         Part         Part         Part         Part           State         Part         Part         Part         Part           State         Part         Part         Part         Part           State         Part         Part         Part         Part           State         Part         Part         Part         Part           State         Part         Part         Part         Part           State         Part         Part         Part         Part           State         Part         Part         Part         Part           State         Part         Part         Part         Part |  |
| Auto Pan           | The camera can be configured to monitor the                                                                                                    |  |
|                    | surveillance area in a horizontal movement.                                                                                                    |  |
|                    | For details, see 1.8.7 Auto Pan Settings.                                                                                                    |  |

# C GeoUision:

## 2.9 Loading Factory Default

- 1. Keep the power and network cables connected to the camera.
- 2. Use a pin to press and hold the **default** button on the panel.

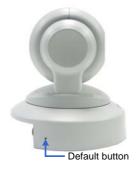

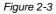

- Release the default button when the status LED blinks. This shall take about 8 seconds.
- 4. When the **status LED** turns orange, the process of loading default settings is completed and the camera is ready for use.